## *Prezado associado SCBP Paraná,*

Você sabia que a eleição para os conselheiros do CRM-PR há alguns dias foi decidida por apenas 41 votos num total de mais de 24 mil votos? Conclusão: Seu voto conta e pode fazer a diferença!

Não deixe de votar nas nossas eleições da SBCP que, esse ano, contará com o voto de todos seus membros, tanto associados quanto titulares!

Importante: para poder votar você precisa estar com **seu login e senha do site da SBCP com tudo ok e seu cadastro atualizado**, especialmente telefone celular e e-mail.

Como eu faço?

Simples!

- 1. Entre no site da SBCP nesse link [\(http://www2.cirurgiaplastica.org.br/\)](http://www2.cirurgiaplastica.org.br/)
- 2. Clique onde aponta a seta vermelha (ENTRAR) se você estiver num desktop/notebook ou clique nesse link: [\(http://www2.cirurgiaplastica.org.br/restrito/?page\\_id=22\)](http://www2.cirurgiaplastica.org.br/restrito/?page_id=22)

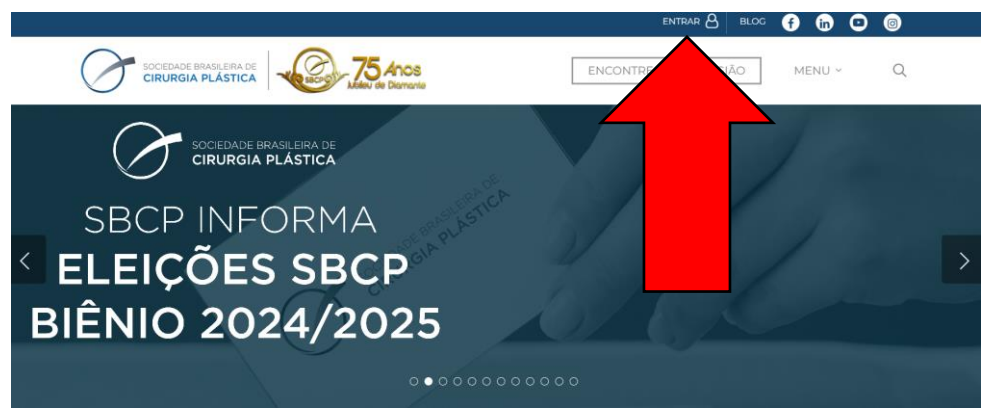

Se você estiver no celular, é na seta azul abaixo:

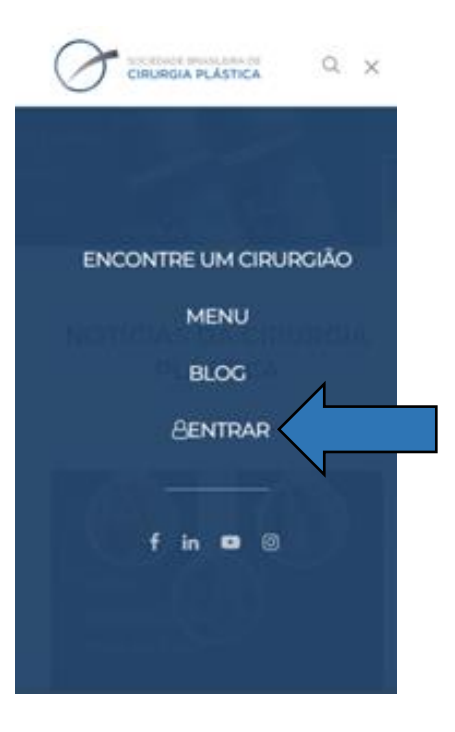

3. Preencha seu e-mail e senha (setas vermelhas) e clique em "Entrar" e vá para **item 4:** Não sabe sua senha? Clique em "Esqueci minha senha" (indicado pele seta Azul) e **vá para item 5**

Não sabe seu login? Entre em contato pelo e-mail indicado [\(sbcp@cirurgiaplastica.org.br\)](mailto:sbcp@cirurgiaplastica.org.br) ou pelo telefone (11) 3044-0000.

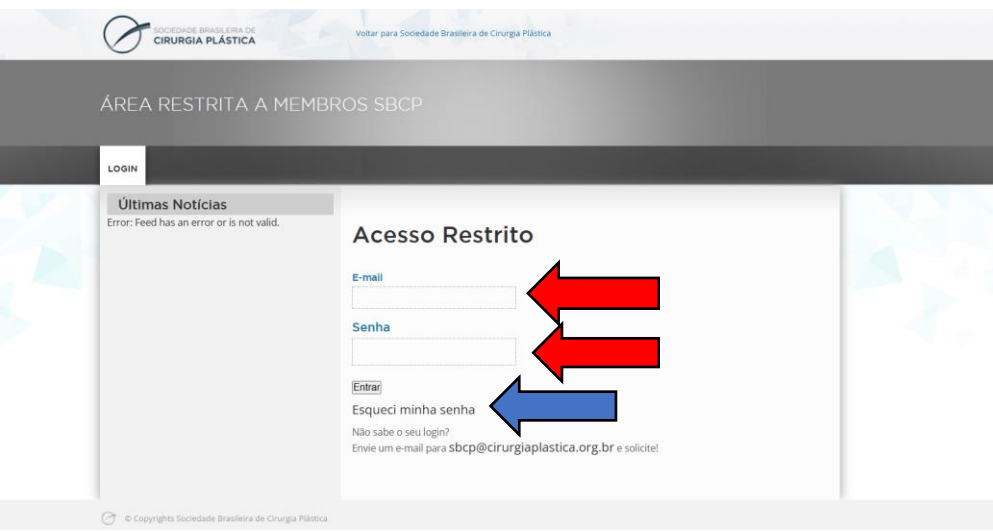

4. Você vai cair na área restrita a membro SBCP, agora é só atualizar seu cadastro, preenchendo todos os dados das páginas que seguem! E... boa votação!!!

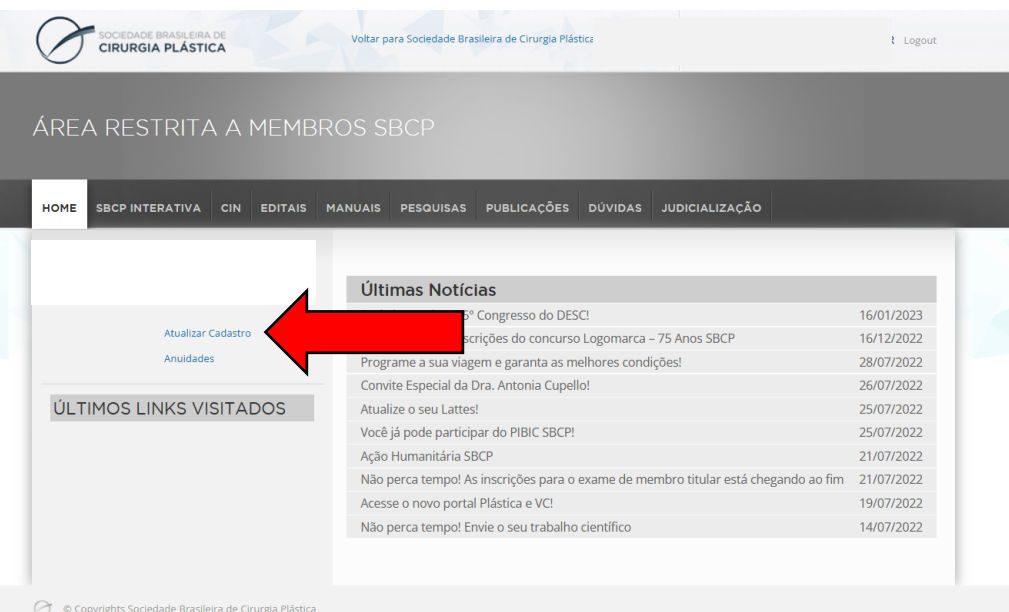

5. Se você esqueceu sua senha, selecione CPF ou e-mail (seta vermelha), digite a opção selecionada (seta azul) e clique o botão "Gerar nova senha":

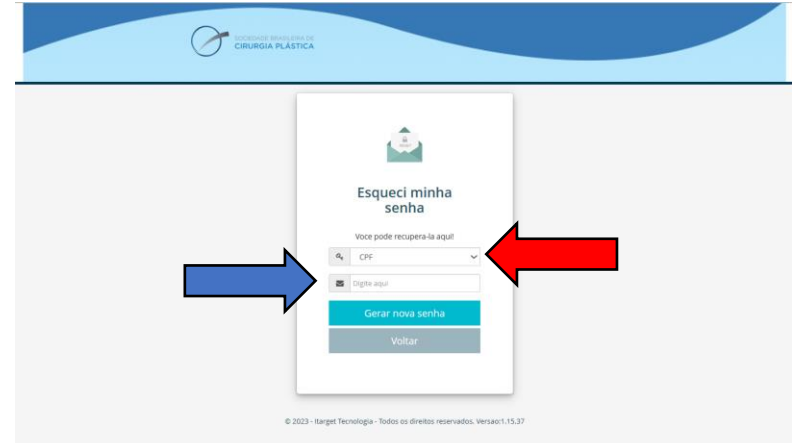

6. Você vai receber uma mensagem como essa abaixo:

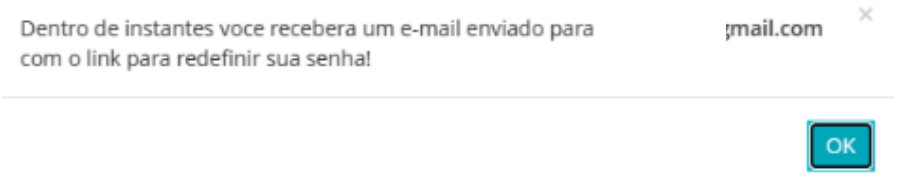

- 7. Verifique a caixa de entrada do seu e-mail, e não se esqueça de verificar seu spam.
	- a. Se você não receber o e-mail: entre em contato com a SBCP pelo e-mail **sbcp@cirurgiaplastica.org.br** ou pelo telefone **(11) 3044-0000**
	- b. Se você recebeu o e-mail, vai constar um link clicável, encaminhando para essa página:

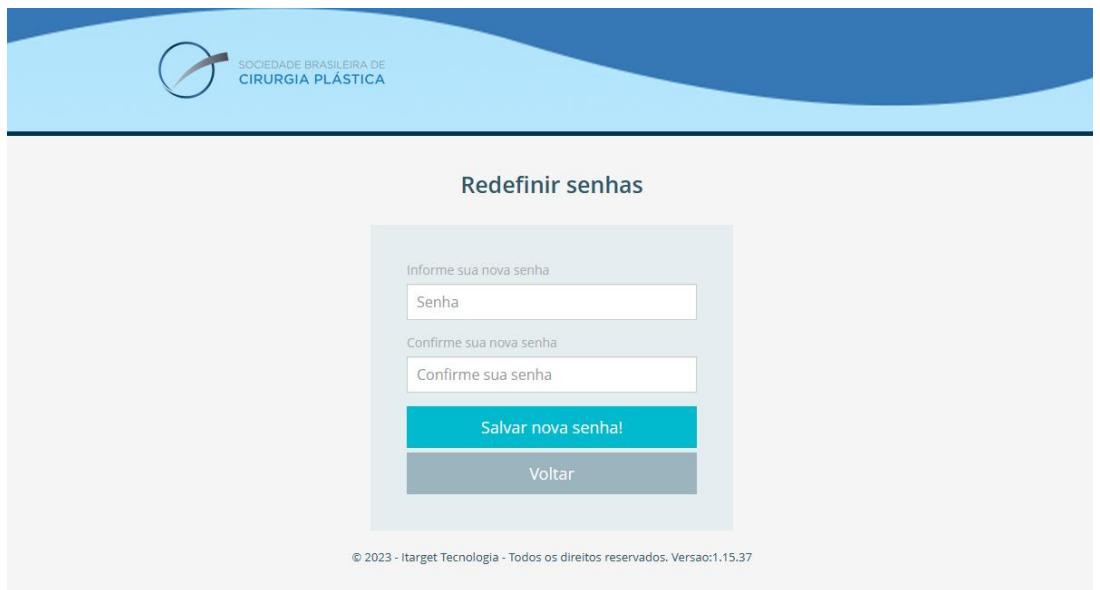

8. Pronto! Basta digitar uma nova senha, confirmar a mesma senha na linha abaixo e clicar "Salvar nova senha!" Você receberá a seguinte mensagem de confirmação:

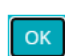

 $\times$ 

9. Importante: é necessário atualizar seus dados cadastrais, clicando em "Meu Perfil", que abrirá nova página para você preencher seus dados.

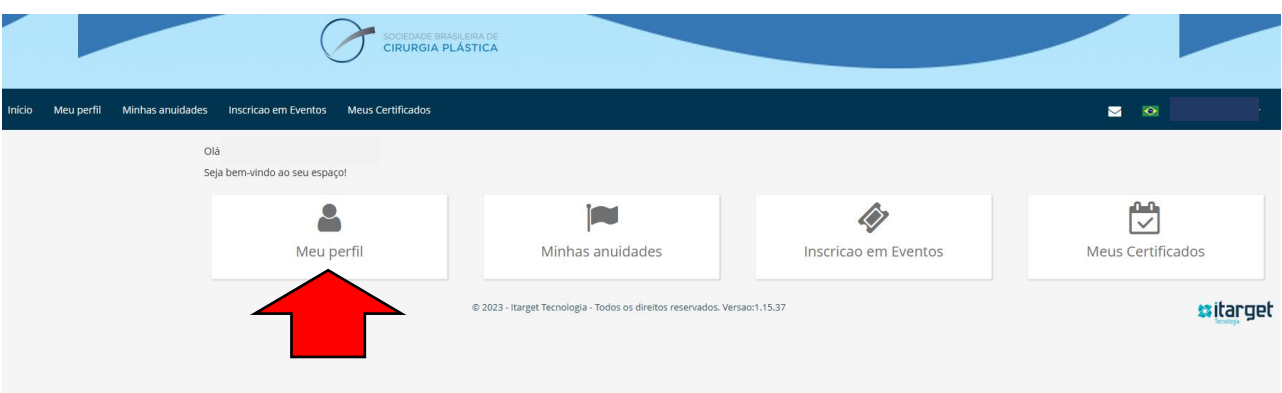

Agora você está com tudo ok. Boa votação!